# Bridgemate<sup>®</sup> App

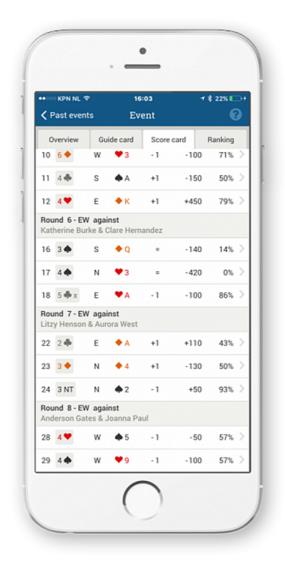

# Information for players

Version 3.2

© 2022 Bridge Systems BV

# Contents

| Chapter 1: Introduction                                  | 3  |
|----------------------------------------------------------|----|
| Chapter 2: Downloading the app                           | 4  |
| Chapter 3: Starting the app and configuring your account | 5  |
| Logging on to the app                                    | 6  |
| Register with a club                                     | 6  |
| Changing account information                             | 8  |
| Extending your Bridgemate app subscription               | 9  |
| Chapter 4: Using the app                                 | 10 |
| Game overview                                            | 11 |
| Guide card                                               | 11 |
| Score card and ranking                                   | 12 |
| Opponents' scores, hand records and game analysis        | 12 |
| Share on Facebook                                        | 13 |
| Chapter 5: Enter board results with the Bridgemate App   | 15 |
| Correct your entry                                       | 19 |
| Chapter 6: Register your attendance in a club event      | 20 |
| Selecting event and your starting position               | 20 |
| Chapter 7: Useful information                            | 23 |
| Functionality not yet available in the Bridgemate App    | 23 |
| Common troubleshooting issues                            | 23 |
|                                                          |    |

# **Chapter 1: Introduction**

Welcome to the new Bridgemate App. The Bridgemate App is a personal add-on for an existing Bridgemate Pro or Bridgemate II scoring system used in your club. By using the app, during or directly after the game, you can review your personal game scores, consult your guide card for next round seatings, view current rankings, or see your competitors' scores and hand records of the boards you just played. The app also offers you a game analyser, which helps you analyse the board and decide upon the optimal play. The Bridgemate App gives you a complete insight to your game.

The Bridgemate App can be used on a smartphone that runs iOS (iPhone) or the Android operating system. It is a requirement that your club has enabled the use of the Bridgemate App, and your club must upload the game data to the Bridgemate server during the game. Check with your club whether this has been done.

You can use the same app for several clubs, provided each club has enabled the use of the Bridgemate App.

The Bridgemate App is free of charge for the first six months. After that, the service costs €3.99 per year (or the equivalent in local currency – prices may vary due to local differences in app store pricing or changes in app store price tiers). Payment is made through the relevant app store for your mobile phone.

# Chapter 2: Downloading the app

To download the app, open the App Store on your iOS device, or Google Play on your Android device, and search for 'Bridgemate'. Locate the Bridgemate App published by Bridge Systems BV – it can be recognised by this logo:

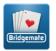

Click on Download or Get to download and install the app on your smartphone. The following platforms are supported:

Android smartphones and tablets running Android 5.1 or higher.

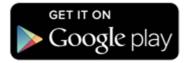

iOS iPhone, iPod and iPad. iOS version 11.0 or higher. The app is optimised for iPhone 7 and later.

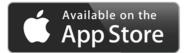

# Chapter 3: Starting the app and configuring your account

Before you can use the app, you must create a Bridgemate account if you don't have this yet. Start the app by clicking on the Bridgemate logo. You now see the 'Sign in/Create account' screen:

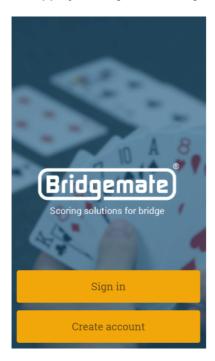

#### Press Create account.

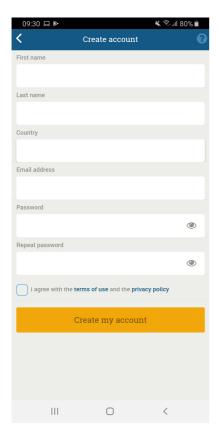

Enter your first name, last name, country, your email address and a password. Make sure you double-check your email address. You must agree with the terms of use and the privacy policy in order to use the app. Press Create my account. An email with a verification link is sent to the email address you specified. If you don't receive this email, please check your spam folder. If the email isn't in your spam folder either, you might have mistyped your email address, and you should go through the account creation procedure again.

Click on the link in the confirmation email. You should now see a page in your internet browser, which tells you that your email address has been successfully confirmed and your account is now active. The next step is to log on to the app and register with a club in the Bridgemate App.

# Logging on to the app

After you have created your account, press Sign in to log on to the app. Log in with your email address and password.

Note: your Bridgemate account is not linked to any specific mobile device. It is possible to sign in to your account on any device that has the Bridgemate App installed.

# **Register with a club**

Before you can use the Bridgemate App in a club, you must register with the relevant club or clubs in the Bridgemate App. If you haven't yet registered with a club, the app displays the following screen:

| 09:43 | 3                                                                |               | ໂຈີຟ 83% ⊉<br>ໃ |
|-------|------------------------------------------------------------------|---------------|-----------------|
| Welc  | Hello, John S<br>come to your personal Brid<br>membership to vie | lgemate guide |                 |
|       | Add club me                                                      |               |                 |
| 1     | Account                                                          |               | >               |
| •     | Settings                                                         |               | >               |
| (     | Recommend this app                                               | )             | >               |
|       | Go to the <u>Bridgemate w</u>                                    | ebsite        |                 |
|       | III O                                                            |               | <               |

Click on Add club membership. The following screen appears:

| 🕻 Club me         | Add          | 8 |
|-------------------|--------------|---|
| Country           |              |   |
| USA               |              |   |
| State             |              |   |
| New Jersey        |              |   |
| Club              |              |   |
|                   |              |   |
| Membership number |              |   |
|                   |              |   |
| _                 |              |   |
| Add clu           | b membership | ) |

Select the country and state (or province/county) in which your club is located. Click on the Club field to find and select your club. If your club isn't listed, this means it hasn't signed up with the Bridgemate App yet.

Once you have selected your club, add your club membership number. This is usually the same as your bridge federation number (if you are a member of your national bridge federation). However, your club might use a different number to identify your membership. If you don't know your membership number, please consult your club.

Click on Add club membership to confirm the membership registration.

#### Membership awaiting confirmation

If your club has opted to validate all new registrations before they can be used, your registration is pending until it's validated by the club. A pending registration is recognised by an exclamation mark:

| 🗸 Home                   | Club memberships               | 8            |
|--------------------------|--------------------------------|--------------|
| You are acti             | ve at 2 clubs                  |              |
| Bridge Clu<br>Member No. | <b>b Never Down</b><br>8010261 | $\bigotimes$ |
| Blue River<br>Member No. | Bridge Club<br>6325874         | 8            |
|                          | Add club membership            |              |
|                          |                                |              |
|                          |                                |              |
|                          |                                |              |

Your registration becomes active as soon as the club validates and approves your registration.

Deleting or modifying your club registration

| <b>く</b> Home            | Club memberships               | 8 |
|--------------------------|--------------------------------|---|
| You are acti             | ve at 2 clubs                  |   |
| Bridge Clu<br>Member No. | <b>b Never Down</b><br>8010261 | 8 |
| Blue River<br>Member No. | Bridge Club<br>6325874         | 8 |
|                          | Add club membership            |   |
|                          |                                |   |
|                          |                                |   |
|                          |                                |   |

Click on the cross next to the club for which you want to delete your registration. Confirm the deletion by clicking Yes.

#### Important

Deleting a membership registration with a club does not delete any associated data uploaded by the club. If you add the same membership registration again (with the same club and membership number), the same data will be available to you once more.

#### Modifying a membership registration

If you need to change a membership registration, first delete the existing registration, then create a new membership registration with the correct club and membership number.

#### **Changing account information**

If you click the Account button you will see a screen similar to this:

| 10:11 🞽            |                       |           | 💐 💱 .ill 95%       | 8     |
|--------------------|-----------------------|-----------|--------------------|-------|
| < Home             | Acco                  | unt       |                    | 0     |
| 8                  | <u>Change picture</u> |           |                    |       |
| First name         |                       | Last name |                    |       |
| John               |                       | Smith     |                    |       |
| Country            |                       |           |                    |       |
| Netherlands        |                       |           |                    |       |
| Email address      |                       | Cha       | inge email add     | dress |
| Password           |                       |           |                    |       |
| *******            |                       |           | <u>Change pass</u> | word  |
| Account valid unti | il                    |           |                    |       |
|                    | Extend my             | account   |                    |       |
| Delete my accoun   | 1                     |           |                    |       |
| 111                | 0                     |           | <                  |       |

You can change your name, password or email address here. Changes you make are saved directly. In this screen you can also extend or delete your account. On the top of the page you can change your account picture. This picture can be an image that is already on your device, you can take a picture using the build-in camera of your mobile phone or use your Gravatar\*.

\*Gravatar is an image that you can use on multiple websites, for more information see: https://en.gravatar.com/.

#### Extending your Bridgemate app subscription

After you have created a Bridgemate account, the subscription to the Bridgemate app service is free the first six months. When your subscription expires, only basic functionality of the app is available. To continue using all features of the app, you must extend your Bridgemate app subscription.

From the main screen, click on Account to go to the account page. Click on Extend my account. You have now the option to choose between a 1-year or a 2-year extension. Select the appropriate period and continue the purchase. Payment goes through your Google Play Store account (Android) or Apple App store account (iOS). Once the purchase has been successfully completed, your Bridgemate app subscription has been extended.

# **Chapter 4: Using the app**

When your registration with the club has been validated by the club, you will be able to use the Bridgemate App in the club's games. When a new game has been initiated with the Bridgemate App, and your membership number appears in it, the game is displayed in the app.

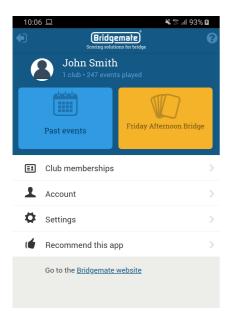

The blue button gives access to previous games that you have played. The yellow button indicates a current game in which you are participating. If the yellow button is not visible, there is currently no game going on, or your membership number is not registered with the game. (See also 'Common troubleshooting issues' at the end of this document.)

Press the yellow button to access the current game. During the game, you have the following options:

#### **Game overview**

| •••• Telfort |                       | :14<br>ent                    | 1 96% 📑+           |
|--------------|-----------------------|-------------------------------|--------------------|
| Overview     | Guide card            | Score card                    | Ranking            |
| Frida        |                       | <b>noon B</b><br>Club, 8 juli | ridge              |
|              | number<br>- <b>EW</b> |                               | artner<br>Booth    |
| Event info   | ormation              |                               |                    |
| 9<br>Rounds  | -                     | <b>4</b><br>to play B         | 23<br>oards played |
| My result    |                       |                               |                    |
| 58,5         | 59%                   | 2                             | nd                 |
|              |                       |                               |                    |

If the club has disabled the display of ranking during the game, the percentage and rank are displayed only after the game has ended.

# **Guide card**

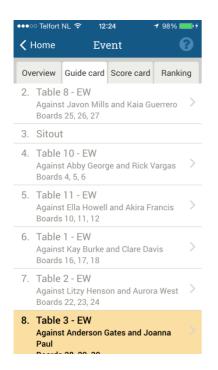

The guide card provides a full overview of who your opponents are, and at which table and which boards you will be playing. A sit-out is also indicated. The current round is highlighted in yellow. You can click on the current round or a past round to view the scores of that round. This will switch the app to the score card view.

The guide card can be disabled during the game by the club.

#### Score card and ranking

| •••• | ·· Telfort   | NL 🤋 | ົ 12              | 24    | 1 9      | 98% 💼 + | ●●●●○ Telfort NL 奈 12:24                      | 1 99% 💼 🕯 |
|------|--------------|------|-------------------|-------|----------|---------|-----------------------------------------------|-----------|
| < F  | Past ev      | ′    | Ev                | ent   |          | 0       | ✓ Past ev Event                               | 0         |
| Ove  | erview       | Gui  | de card           | Score | e card F | Ranking | Overview Guide card Score card                | Ranking   |
| 16   | 3 🔶          | S    | ♦ Q               | =     | -140     | 14% >   | Sort by: Rank                                 |           |
| 17   | 4 🔶          | Ν    | ♥3                | =     | -420     | 0% >    | 1. A 6-EW Gianni Haynes<br>Araceli Gonzales   | 59,43%    |
| 18   | 5 <b>♣</b> x | Е    | ♥A                | - 1   | -100     | 86% >   | 2. A 7-EW John Smith<br>Lydia Booth           | 58,59%    |
|      |              |      | agains<br>Aurora  |       |          |         | 3. A 5-EW Addison Gray<br>Kiana Byrd          | 57,34%    |
| 22   | 2 🗭          | Е    | ♦ A               | +1    | +110     | 43% >   | 4. A 10- Lilah Mcneil<br>EW Amira Rice        | 56,77%    |
| 23   | 3 🔶          | Ν    | <b>4</b>          | +1    | -130     | 50% >   | 5. A 9-EW Stephen Wu<br>Selina Suarez         | 56,43%    |
|      | 3 NT         | N    | <b>4</b> 2        | - 1   | +50      | 93% >   | 6. A 3-EW Mckenna King<br>Ayden Mcdonald      | 49,09%    |
|      |              |      | agains<br>s & Joa |       | aul      |         | 7. A 8-EW Zane Parrish<br>Cassandra Gamble    | 48,77%    |
| 28   | 4 🎔          | W    | <b>•</b> 5        | - 1   | - 50     | 57% >   | 8. A 2-EW Princess Compton<br>Brennen Rosario | 47,13%    |
| 29   | 4 🌩          | W    | ♥9                | - 1   | -100     | 57% >   | 9. A 4-EW Karla Cuevas                        | 44.15%    |

The score card displays your contracts and board results. The board results are continuously updated throughout the game as new scores of other pairs are registered on the board. The rankings are periodically updated as well.

You can see all rankings of all sections or score groups within the event you are playing. For example, you can see how your neighbour is doing in the lower section that just started playing.

The score card and ranking can be disabled during the game by the club.

#### Opponents' scores, hand records and game analysis

When you click on a score in the score card, the app displays the scores of your opponents. You can also review the hand record, and replay the game to analyse the optimal play strategy for the board. However, this requires that the hand record information is available to the Bridgemate system.

| ●●●○○ Telfort N   | - ᅙ 12:25 |     | <b>1</b> 99% 🛑 f | ●●●○○ Telfort NI                             | _ 奈 12:25                  | <b>1</b> 99% 💼 + | ●●●○○ Telfort NL <b>夺 12:26                                  </b> |
|-------------------|-----------|-----|------------------|----------------------------------------------|----------------------------|------------------|-------------------------------------------------------------------|
| <b>&lt;</b> Event | Board 2   | 8   | •                | <b>&lt;</b> Event                            | Board 28                   | •                | <b>&lt;</b> Event Board 28                                        |
| 25 26             | 27 28     | 29  | 31 32            | 25 26                                        | 27 28 29                   | 31 32            | 25     26     27     28     29     31     32                      |
| Results           | Hand reco | rd  | Analysis         | Results                                      | Hand record                | Analysis         | Results Hand record Analysis                                      |
| Lead card:        | Show      |     |                  | W/NS                                         | ♠ 52 ♥ K1082               |                  | 4♥ -1 ♠ 5 2 Tricks NS : 0                                         |
| 1x 3 🎔            | E 🐥 9     | =   | +140 93%         | •                                            | ◆ Q74<br>◆ 10843           |                  | by West ♥ K 10 8 2 EW : 0                                         |
| 1x 3 🎔            | E 🔶 A     | =   | +140 93%         | • ♠ A7<br>♥ J3                               | N                          | ♠ Q104 ♥ A97654  | 🌲 10 8 4 3                                                        |
| 1x 4 🎔            | W 🔶 4     | - 1 | -50 57%          | <ul> <li>◆ J1062</li> <li>◆ AKQ65</li> </ul> | W E                        | ♦ K98 ♣ 7        | ▲ A 7 ▲ Q 10 4                                                    |
| 1x 4 🎔            | W 🔶 5     | - 1 | -50 57%          | 5                                            | ♠ KJ9863<br>♥ Q            |                  | ♥ J 3 ♥ A 9 7 6 5<br>♦ J 10 6 2 4                                 |
| 1x 3 🎔            | E 🐥 J     | - 1 | -50 57%          | 15 9<br>11                                   | ◆ Q<br>◆ A53<br>♣ J92      |                  | ♣ A K Q 6 5 ♦ K 9 8                                               |
| 1x 3 🔶            | W 🔶 5     | - 2 | -100 21%         | •                                            | <b>♠♥♦♣</b> N <sup>-</sup> | Г                | <b>♣</b> 7                                                        |
| 1x 4 🎔            | E 🏟 8     | - 2 | -100 21%         | •                                            | N                          |                  | ♠ К Ј 9 8 6<br>З                                                  |
| 1x 3 🐥            | W 🔶 5     | - 3 | -150 0%          |                                              | S<br>E 2 3 3 3 2           |                  | 3<br>♥ Q                                                          |
|                   |           |     |                  |                                              | W 2 3 3 3 1                |                  |                                                                   |

To find out which pairs have played a certain board result, click on that result to see the pairs' names.

#### **Share on Facebook**

If you have activated the setting "Enable Facebook sharing", you will see a blue button with the text "Share on Facebook" in the ranking and in the hand record screen. If you press this button, a picture containing your results or the hand record will be shown in the Facebook app on your device that you can share with your friends.

This is an example of a picture of a shared ranking:

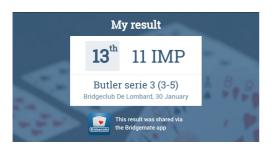

When you push "Share on Facebook" in the hand record screen, a screen is displayed to select which hands you want to share. You can share one, two or all four hands. To select all four hands, tap the wind rose.

| K Hand record                                                             |                                                                               | Ø                                                                 |
|---------------------------------------------------------------------------|-------------------------------------------------------------------------------|-------------------------------------------------------------------|
|                                                                           | the hands you want to<br>ne or two hands, or tap the w<br>to select all hands |                                                                   |
| E / EW                                                                    | <ul> <li>♠ AQ5</li> <li>♥ KJ94</li> <li>♥ 98</li> <li>♣ A1075</li> </ul>      |                                                                   |
| <ul> <li>♣ KJ104</li> <li>♥ Q1032</li> <li>♦ 65</li> <li>♣ J64</li> </ul> | W E                                                                           | <ul> <li>              9873             ♥             8</li></ul> |
| 14<br>7 8<br>11                                                           | <ul> <li>♦ 62</li> <li>♥ A765</li> <li>♦ KJ2</li> <li>♥ K982</li> </ul>       |                                                                   |
|                                                                           |                                                                               |                                                                   |
|                                                                           |                                                                               |                                                                   |
|                                                                           |                                                                               |                                                                   |

Note: it is required to have the Facebook app installed on your device to share your ranking or hand record.

# **Chapter 5: Enter board results with the Bridgemate App**

If the event where you participate allows you to enter scores via the Bridgemate app, there will be a button on the bottom right of all screens named "New score":

| 11:18          | Ev         | ent                                 | ¥ ∰ .ıll 82% ∎<br>?       |
|----------------|------------|-------------------------------------|---------------------------|
| Overview       | Guide card | Score card                          | Ranking                   |
| Fr             |            | <b>moon Brid</b><br>BV, 3 September |                           |
| My pair        | number     | Му р                                | artner                    |
| A              | 4          | Lydia                               | Booth                     |
| Event informat | ion        |                                     |                           |
| 6<br>Rounds    |            | <b>4</b><br>to play                 | <b>O</b><br>Boards played |
| My result      |            |                                     |                           |
| 0.0            | 0%         | 2                                   | nd                        |
|                |            |                                     |                           |
|                |            | New sc                              | ore                       |
| 111            | C          |                                     | <                         |

Click on this button to enter a score in the current round for this table.

First, select the board number you want to enter a score on:

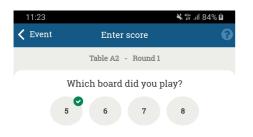

In the example above a board result already exists on board 5 (it is marked with a green checkmark). You can enter a new score on board 6 till 8 or change the score on board 5 by pressing the number.

After you have selected the board, the contract is entered:

| 11:41   |      |             | 🖌 46+   | ıl 100% 🛙 |  |  |
|---------|------|-------------|---------|-----------|--|--|
| 🕻 Event |      | Enter score |         |           |  |  |
|         | Tab  | ole A2 - Ro | und 1   |           |  |  |
| Board 6 |      |             |         |           |  |  |
|         | What | is the co   | ntract? |           |  |  |
| 1 🛖     | 1 🔶  | 1 🆤         | 1       | 1 NT      |  |  |
| 2       | 2 🔶  | 2 🤍         | 2       | 2 NT      |  |  |
| 3 🌲     | 3 🔶  | 3 🎔         | 3 🌰     | 3 NT      |  |  |
| 4 🛖     | 4 🔶  | 4 🎔         | 4       | 4 NT      |  |  |
| 5 🌲     | 5 🔶  | 5 🎔         | 5 🌰     | 5 NT      |  |  |
| 6 🐥     | 6 🔶  | 6 🎔         | 6 🌰     | 6 NT      |  |  |
| 7 🌪     | 7 🔶  | 7 🎔         | 7 🌰     | 7 NT      |  |  |
|         |      |             |         |           |  |  |
|         | Pass |             | No Play |           |  |  |

Select here the final contract on this board (do not enter the complete auction). Select "Pass" if all players passed or select "No play" if the board was not played at all, for example due to not enough time.

After the contract is selected, the declarer is entered:

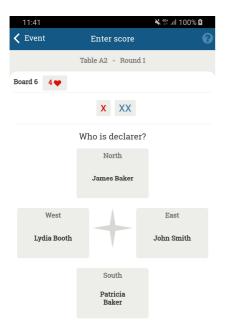

Select the declare by clicking on the correct direction.

If the contract was doubled or redoubled, press the X or XX buttons to indicate double or redouble.

After the dealer is selected, the lead card is entered. This screen appears only if the club has enabled entry of lead card:

| 11:4               | 2                                      |      |           | ¥ 46 | l 100% <b>B</b> |
|--------------------|----------------------------------------|------|-----------|------|-----------------|
| 🗸 Event            |                                        |      | nter scor | 0    |                 |
| Table A2 - Round 1 |                                        |      |           |      |                 |
| Board 6            | 4                                      | by V | Vest      |      |                 |
|                    |                                        |      | x xx      |      |                 |
|                    |                                        |      |           |      |                 |
| V                  | Which card did James Baker play first? |      |           |      |                 |
|                    | <b>.</b>                               | •    |           | •    | •               |
|                    |                                        |      |           |      |                 |
| 4                  | Ą                                      | К    | Q         | J    | 10              |
| 9                  | Ð                                      | 8    | 7         | 6    | 5               |
|                    |                                        | 4    | 3         | 2    |                 |
|                    |                                        |      |           |      |                 |

You can select either suit or card first. After you've selected both, the screen automatically moves to entry of number of tricks:

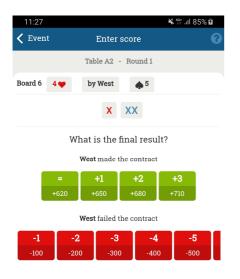

Click on one of the green buttons for contracts that were made. Click on one of the red buttons when the contract was nog made. If more or less tricks were made than visible on the screen, slide the green or red buttons to the left to make the remaining buttons visible.

After the number of tricks has been selected, the app asks for verification by your opponents:

| 11:42              | ¥ ∰ .ill 100% û           |             |  |  |
|--------------------|---------------------------|-------------|--|--|
| 🕻 Event            | Enter score               |             |  |  |
|                    | Table A2 - Round 1        |             |  |  |
|                    | Verification by opponents |             |  |  |
|                    | Boar                      | :d 6        |  |  |
|                    | 4 ♥ -1 by West            |             |  |  |
|                    | North led v               | with 5      |  |  |
| NS:<br><b>+100</b> |                           | ew:<br>-100 |  |  |
| Di                 | isagree                   | Accept      |  |  |

If your opponent agrees with the score, click "Accept" (or let your opponent click on this button). If your opponent disagrees, press "Disagree" to return to the previous screen and correct the wrong input.

After the result was accepted you will see:

| 11:42   |  | *                  | 🦛 .ill 100% 🖬 |
|---------|--|--------------------|---------------|
| < Event |  | Enter score        | 0             |
|         |  | Table A2 - Round 1 |               |
|         |  |                    |               |
|         |  |                    |               |
|         |  |                    |               |
|         |  |                    |               |
|         |  |                    |               |
|         |  | Board 6            |               |
|         |  |                    |               |
|         |  | Entry complete     |               |
|         |  |                    |               |
|         |  |                    |               |
|         |  |                    |               |
|         |  | View results       |               |
|         |  | Enter next score   |               |
|         |  |                    |               |
|         |  | Back to event      |               |
|         |  |                    |               |
|         |  | 0                  | <             |
|         |  |                    |               |

You can either view results (this option is only available depending on your club settings), enter the next score or Go back to the event to view your guide card for example.

If you made a mistake during the entry, click on the incorrect information in the summary bar to return to that entry screen:

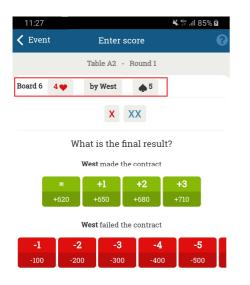

For example, if you selected board 8 instead of 6, click on "Board 6" to return to the board entry screen and enter the correct information from there onwards. If you only entered the lead card wrongly, click on " $\bigstar$  5" to re-enter the lead card.

# Chapter 6: Register your attendance in a club event

Using the Bridgemate app in an event requires your player number to be registered in the event. The club can pre-register you in the scoring program as participant, or the Bridgemate device on the playing table can be used where you enter your player number to register your attendance. In case the Bridgemate app is used for both scoring and player registration, you will need to register your attendance through the app. This chapter explains how to do so.

#### Important

This procedure to register your attendance uses your membership number which you have provided in the app when registering your membership with a club. Therefore, you can only register your own attendance in the event. You cannot use your Bridgemate account to register for someone else, for example your partner. Each player must have a personal Bridgemate account to register their own attendance.

### Selecting event and your starting position

As soon as the club has started the event from the scoring program and uploaded all information to the Bridgemate app, your Bridgemate app signals a new event has been started by your club:

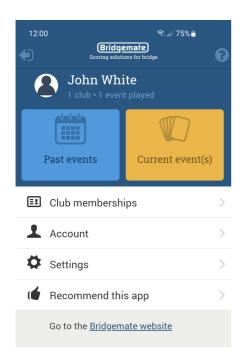

Press the yellow button "Current event(s)" to join the event.

If you are member of multiple clubs and two or more of these clubs have a simultaneous event going on, you first have to select of which club you are joining the event. Usually there will be only one club and one event started at the same time.

Next step is select your starting table:

| 12:22 😻                          | 2        |            |    | হিন⊮ 73%∎ |
|----------------------------------|----------|------------|----|-----------|
| 🗸 Home                           |          | Join event |    |           |
| Club<br>Bridgema                 | ate Brid | ge Club    |    |           |
| Event<br>Friday Afternoon Bridge |          |            |    |           |
| Select your starting table       |          |            |    |           |
| A1                               | A2       | A3         | A4 |           |

After having selected your starting table, you select your position at that table:

| 12:05                   |                                  | ই⊧.⊪ 73%∎ |  |  |  |  |
|-------------------------|----------------------------------|-----------|--|--|--|--|
| 🗸 Home                  | Join event                       |           |  |  |  |  |
| Club<br>Bridgemate Brid | dge Club                         |           |  |  |  |  |
|                         | Event<br>Friday Afternoon Bridge |           |  |  |  |  |
| Table<br>A2             |                                  |           |  |  |  |  |
| Select y                | our position at                  | table A2  |  |  |  |  |
|                         | North                            |           |  |  |  |  |
| West                    |                                  | _         |  |  |  |  |
| Lydia Booth             |                                  | East      |  |  |  |  |
|                         | South                            |           |  |  |  |  |
|                         |                                  |           |  |  |  |  |
| Back                    |                                  |           |  |  |  |  |
| <                       | Ο                                |           |  |  |  |  |

Click on one of the open spots to claim your position in the event. If you have selected the wrong table, click on "Back".

#### Confirm your selected table and position in the final step:

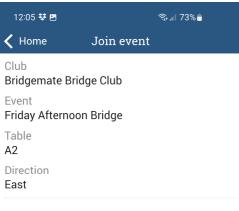

Your starting position is:

#### A2 East

Is this correct?

| Back |   | Confirm |  |  |
|------|---|---------|--|--|
| <    | Ο |         |  |  |

Press "Confirm" to confirm your selection. You are now registered at the selected table and direction, and you are ready to play. Your name and player number is automatically communicated to the club's scoring computer. You don't need to enter your player number as this information is already available to your club through your membership registration in the Bridgemate app.

# Chapter 7: Useful information

- In order to view the event information and results on the Bridgemate App, the smartphone must be connected to the internet via a Wi-Fi connection or through the carrier's 3G/4G data plan. The data usage per event is roughly between one and two megabytes of data.
- The club decides how the app behaves <u>during</u> an event. When the game has finished, however, all information is available at all times.
- Board results and rankings shown in the app are an indication only. The final and official result of the event (calculated by your scoring program) may differ from that shown in the Bridgemate App, although the differences will usually be minimal.
- In the settings screen there is a setting: "Keep screen awake when app is active". This will be useful when discussing a board with your partner with the hand record visible.

# Functionality not yet available in the Bridgemate App

In this release of the Bridgemate App, the following functionality is not yet available:

• Team game scoring

#### **Common troubleshooting issues**

I cannot select my club in the app

The club hasn't created a Bridgemate club account yet. Advise your club to create a Bridgemate club account and upload the data to the Bridgemate App.

I don't see my current game in the app

There are different causes for the game not showing up in the app.

- The club hasn't created a Bridgemate club account yet or did not upload the session. Advise your club to create a Bridgemate club account and upload the data to the Bridgemate App.
- The membership number you have entered does not exactly match the number that your club is using to identify you. Double check with your club which number the club is using to identify you.
- Your membership number is not included in the game. Please check with the club whether your membership number is correctly registered.
- Your phone is not correctly connected to the internet.

Guide card, personal score card and/or rankings are not visible in the app during the game

The club has chosen not to show this information during the game. As soon as the game has ended, this information will become immediately available.

Scores are missing in the app

It is likely that during the process some scores could not be uploaded successfully to the Bridgemate App server. The club can transfer the scores and rankings again at any time using a manual command in the Bridgemate software. Please check with your club whether it will do so.

The game has ended, but the app doesn't say so

Not all scores have been (successfully) uploaded to the Bridgemate App server. The club can upload all the data to the server again from the Bridgemate software (see 'Scores are missing in the app', above).

The guide card doesn't move to the next round

Again, the previous scores have not all been sent correctly to the Bridgemate App server.